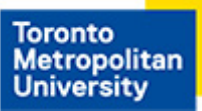

Computing & **Communications Services** 

## **Windows 10 Security and Policy Settings**

Due to many changes Microsoft has made in Windows 10, users are encouraged to adopt some recommended settings to increase security and privacy.

It requires a higher level of computing knowledge than Windows 7 to change these settings. It is strongly recommended that you have CCS or your departmental IT make these changes to your Windows 10 computer. If you decide to make these changes yourself, please follow these settings carefully (If you are running a different or older version of Windows 10, you may not see some of the settings listed below.):

## **Group Policies & Registry Settings**

- **1.** To turn off **Let apps use advertising ID** to make ads more interesting to you based on your app usage (turning this off will reset your ID) use one of the following methods:
	- a. Navigate to **Computer Configuration > Administrative Templates > System > User Profiles > Turn off the advertising ID** and set it to **Enabled**
	- b. Navigate to **HKEY\_LOCAL\_MACHINE\SOFTWARE\Microsoft\Windows\CurrentVersion\Adve rtisingInfo** and set your registry values to: **Name**: Enabled **Data**: 0 (zero) **Type**: REG\_DWORD
- **2.** To turn off **Let websites provide locally relevant content by accessing my language list.** You will need to login with each user separately to make this change.

a. Navigate to **HKEY\_LOCAL\_MACHINE\SOFTWARE\Microsoft\Windows\CurrentVersion\Adve rtisingInfo** and set your registry values to: **Name**: HttpAcceptLanguageOptOut **Data**: 1 (one) **Type**: REG\_DWORD

- **3.** In the **Feedback & Diagnostics** area, you can choose how often you are asked for feedback and how much diagnostic and usage information is sent to Microsoft. This modifies the Feedback policy, use one of the following methods:
	- a. Navigate to **Computer Configuration > Administrative Templates > Windows Components > Data Collection and Preview Builds > Do not show feedback notifications** and set it to **Enabled**
	- b. Navigate to **HKEY\_LOCAL\_MACHINE\Policies \Microsoft\Windows\DataCollection** and set your registry values to: **Name**: DoNotShowFeedbackNotifications **Data**: 1 (one) **Type**: REG\_DWORD
- **4.** This modifies the **Diagnostic and usage data policy**, use one of the following methods:
	- a. Navigate to **Computer Configuration > Administrative Templates > Windows Components > Data Collection And Preview Builds > Allow Telemetry** and set it to **Enabled.** Under options, select "0 - Security [Enterprise Only]."
	- b. Navigate to HKEY\_LOCAL\_MACHINE\Software\Policies\Microsoft\Windows\DataCollection and set your registry values to: **Name**: Allow Telemetry **Data**: 0 (zero) **Type**: REG\_DWORD
- **5.** To **Disable Autoplay** complete all of the following:
	- a. Navigate to **Computer Configuration > Administrative Templates > Windows Components > AutoPlay Policies** and set it to **Enabled.**
	- b. Navigate to **Computer Configuration > Administrative Templates > Windows Components > Disallow AutoPlay for non-volume devices** and set it to **Enabled.**
	- c. Navigate to **Computer Configuration > Administrative Templates > Windows Components > Set the default behavior for Autorun** and set it to **Enabled.** For Default Autorun Behavior, select "Do not execute any autorun commands"

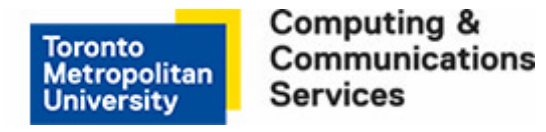

- **6.** To **Prevent Enabling Lock Screen Camera** complete the following:
	- a. Navigate to **Computer Configuration > Administrative Templates > Control Panel > Personalization > Prevent enabling lock screen camera** and set it to **Enabled.**
- **7. Microsoft Edge** settings, complete the following:
	- a. Navigate to **Computer Configuration > Administrative Templates > Windows Components > Microsoft Edge > Configure Password Manager** and set it to **Disabled.**
	- b. Navigate to **Computer Configuration > Administrative Templates > Windows Components > Microsoft Edge > Configure SmartScreen Filter** and set it to **Enabled.**
	- c. Navigate to **Computer Configuration > Administrative Templates > Windows Components > Microsoft Edge > Configure Cookies** and set it to **Enabled.** Set Configure Cookies option to "Block 3rd-party cookie."
- **8.** To disable the feature that allows **Remote Desktop Connection Client** to save passwords
	- a. Navigate to **Computer Configuration > Administrative Templates > Windows Components > Remote Desktop Services > Remote Desktop Connection Client > Do not allow passwords to be saved** and set it to **Enabled.**
- **9.** Disable the feature that signs in the last interactive user after a system restart,
	- a. Navigate to **Computer Configuration > Administrative Templates > Windows Components > Windows Logon Options > Sign-in last interactive user automatically after a system-initiated restart** and set it to **Disabled.**

**10.**To set Group policy for Windows updates,

a. Navigate to **Computer Configuration > Administrative Templates > Windows Components > Delivery Optimization > Download Mode** and set it to **Enabled.**  For Download Mode, select "HTTP only"

## **Privacy Settings**

From the Start menu, select **Settings** then select **Privacy**

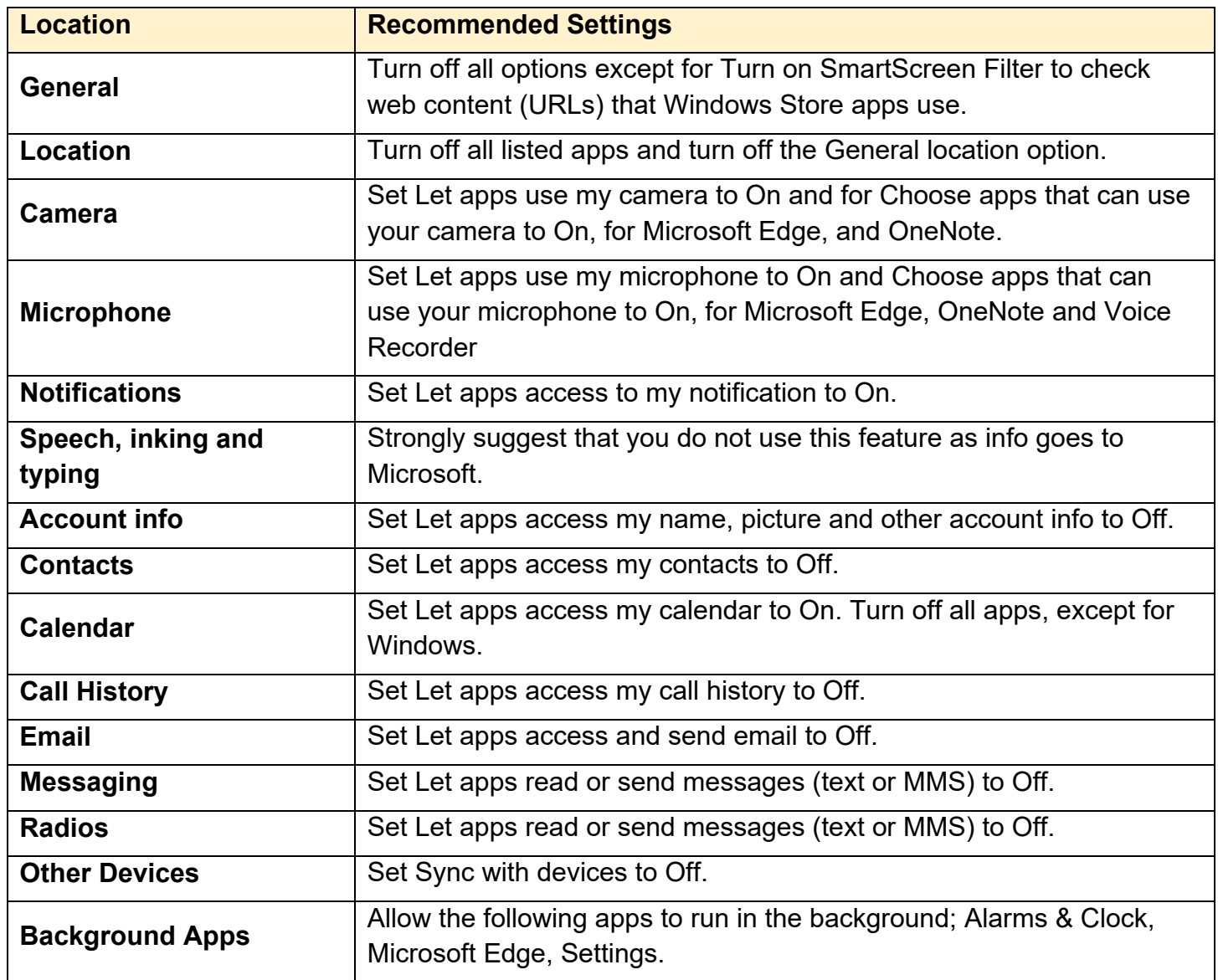

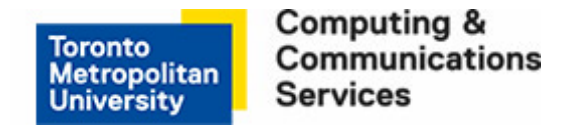

## **Microsoft Provisioned Apps**

Do not use and uninstall **Microsoft Mail client and Calendar** as items are made public.

Other provisioned apps and features that should be uninstalled are:

• Get Office, Get Skype, Get Started, Windows Insider Hub, Microsoft WiFi, Bing Finance, Bing Sports, Movies & TV, Music, People, Phone, Phone Companion, CandyCrush Soda Saga, Twitter & Xbox.

\*\* Please note: Many of the above Apps/Features cannot be uninstalled in the normal manner and Powershell scripts must be used to remove them.